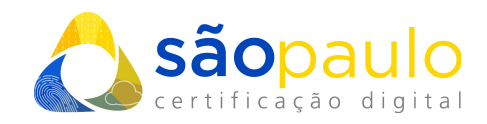

## **MANUAL DE UTILIZAÇÃO**

## **Certificados A3 (token)**

**SafeNet**

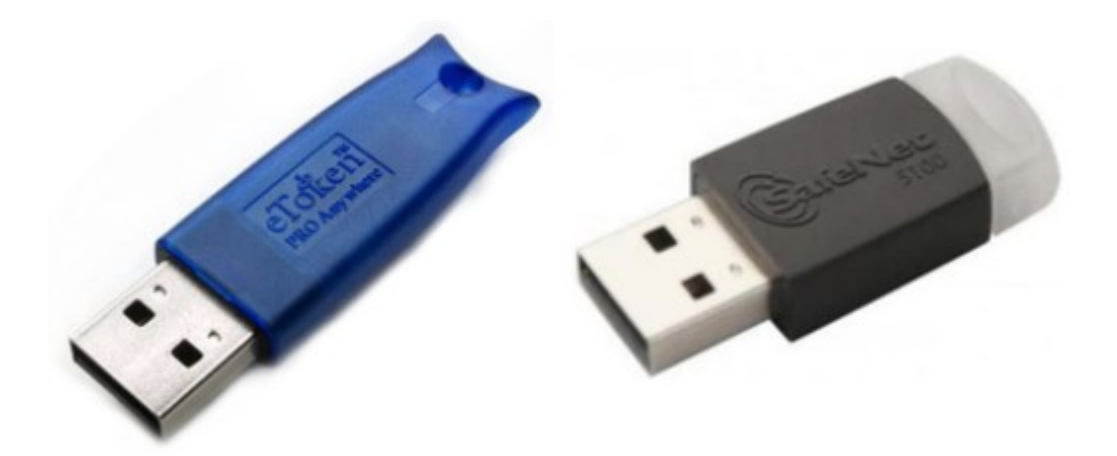

São Paulo, 27 de Janeiro de 2021

+55 11 2872 7004 Rua Estela, 515 – 7º andar | Vila Mariana São Paulo, SP www.arsaopaulo.com.br

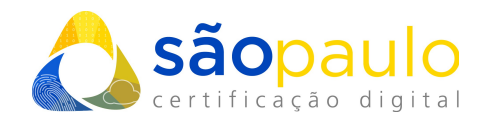

## **1. ALTERAÇÃO DO PIN**

• O **PIN**, é a senha de seu certificado digital do tipo A3, sendo necessárias para realizar qualquer tipo de configuração em sua mídia criptográfica.

**Senha PIN** - senha utilizada para acessar o certificado digital armazenado no token.

• Conecte o token ao computador. Vá ao menu inicial do **Windows**, na barra de pesquisa digite "**safenet**". Clique no programa "**SafeNet Authentication Client Tools**".

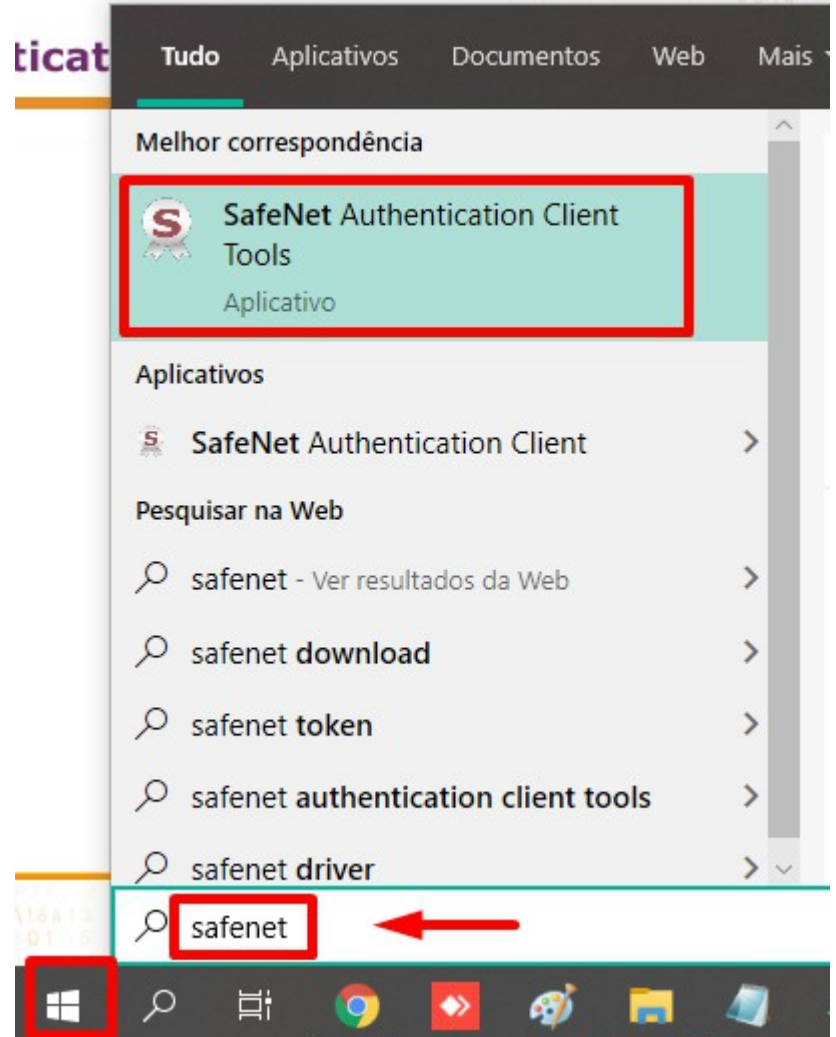

 $\bigcup$  +55 11 2872 7004 Rua Estela, 515 – 7º andar | Vila Mariana São Paulo, SP www.arsaopaulo.com.br

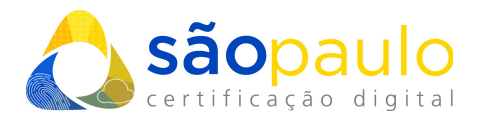

• O programa será iniciado, verifique se no lado direito da tela o certificado e suas cadeias aparecem. Clique na opção "**Mudar senha do token**".

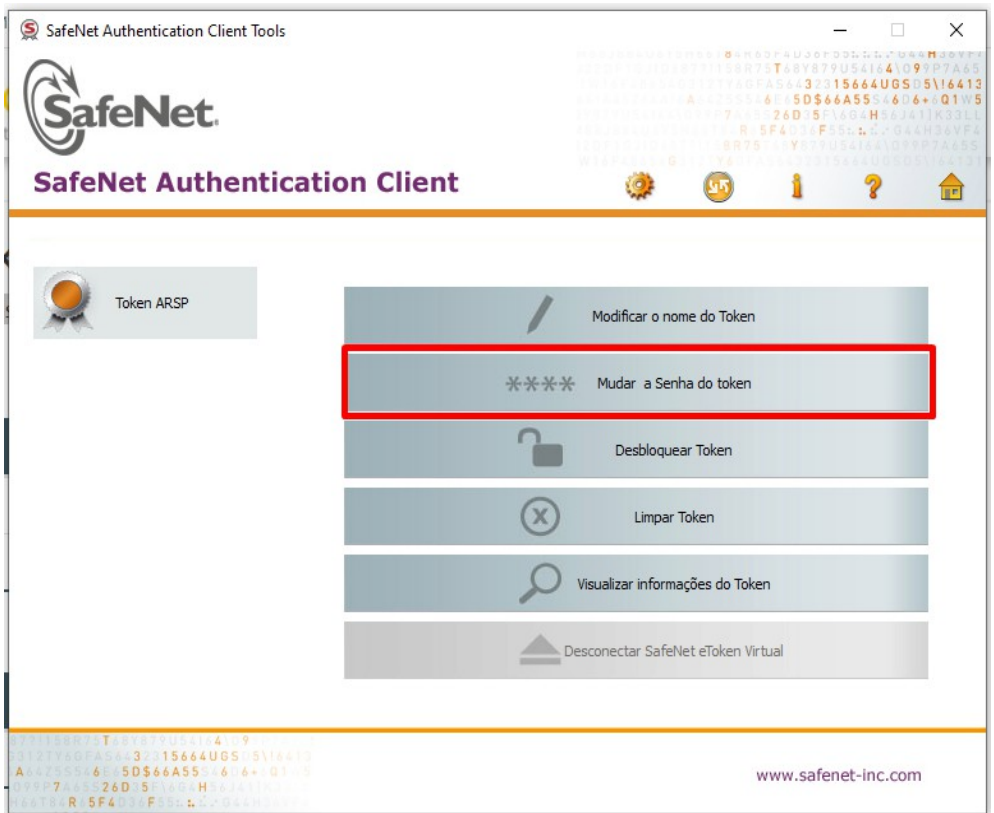

• Na tela de alteração digite no primeiro campo sua **atual senha PIN**. Em seguida digite seu **novo PIN** e confirme clicando em "**Ok**".

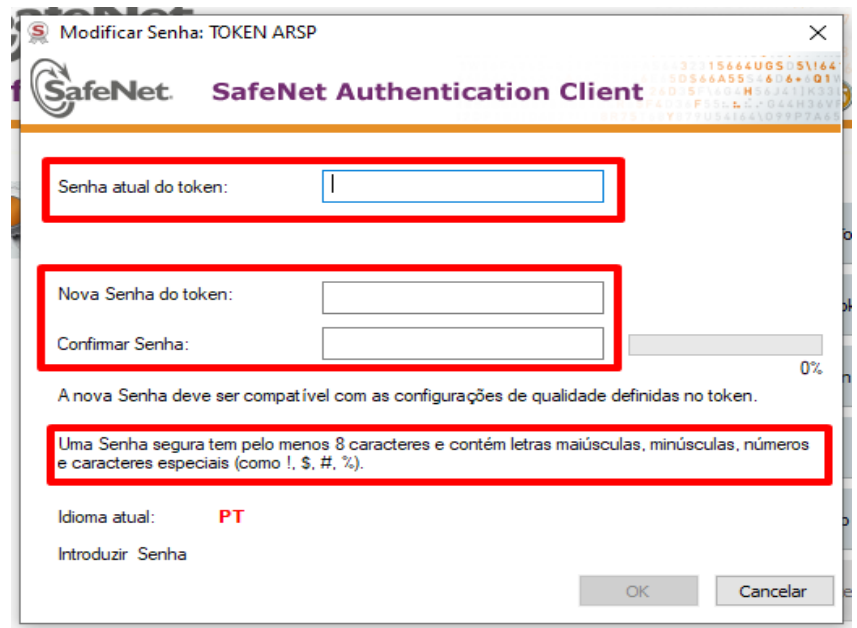

+55 11 2872 7004 Rua Estela, 515 – 7º andar | Vila Mariana São Paulo, SP www.arsaopaulo.com.br

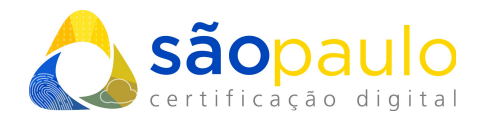

• Aguarde a mensagem de confirmação. Clique em "**Ok**" e prossiga com a utilização normalmente de seu certificado.

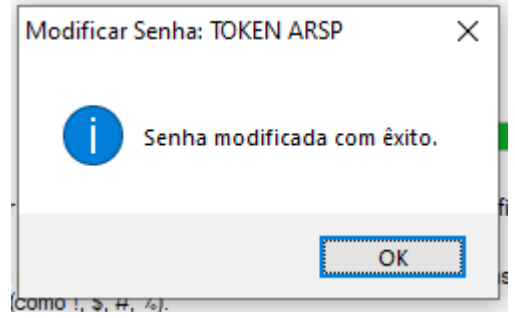

*\*Atenção: tokens administrados pelo SafeNet não possuem senha PUK para recuperação do PIN. Uma vez bloqueada a senha PIN, ela não pode ser desbloqueada e consequentemente perdendo acesso total ao certificado vigente.*

## **2. ALTERAR NOME DO TOKEN**

• Clique na opção "**Modificar o nome do token**".

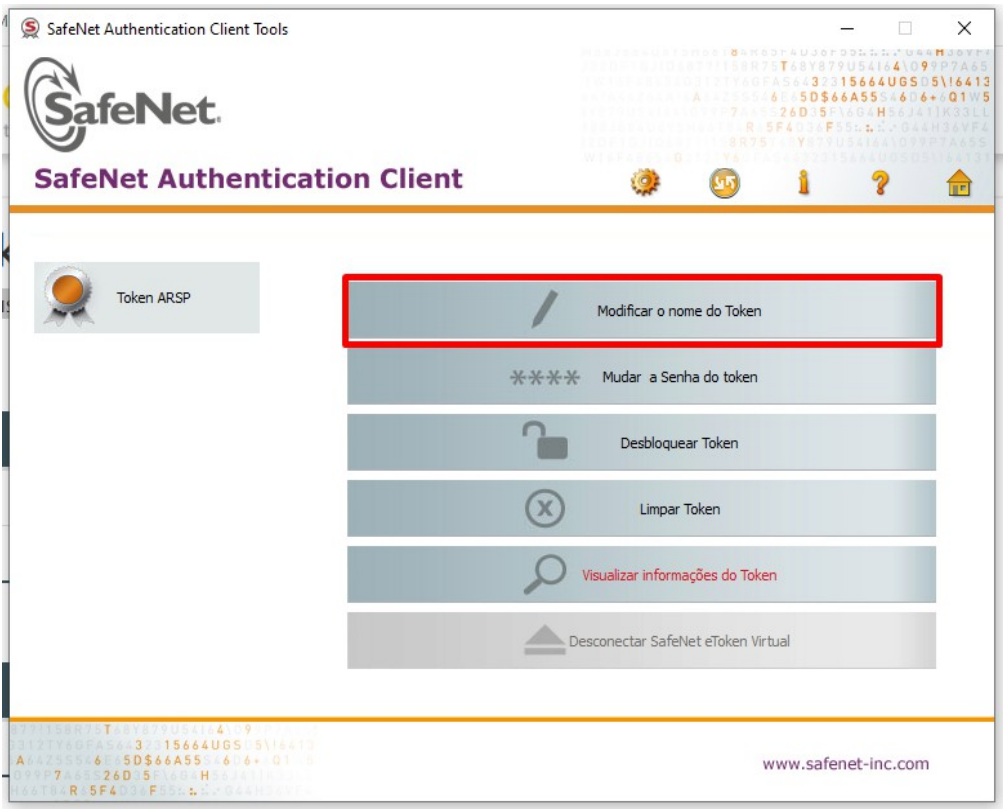

+55 11 2872 7004 Rua Estela, 515 – 7º andar | Vila Mariana São Paulo, SP www.arsaopaulo.com.br

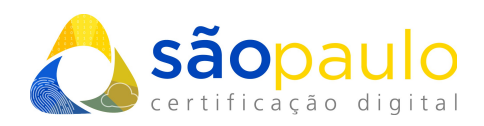

• Insira sua senha PIN e clique em "**Ok**".

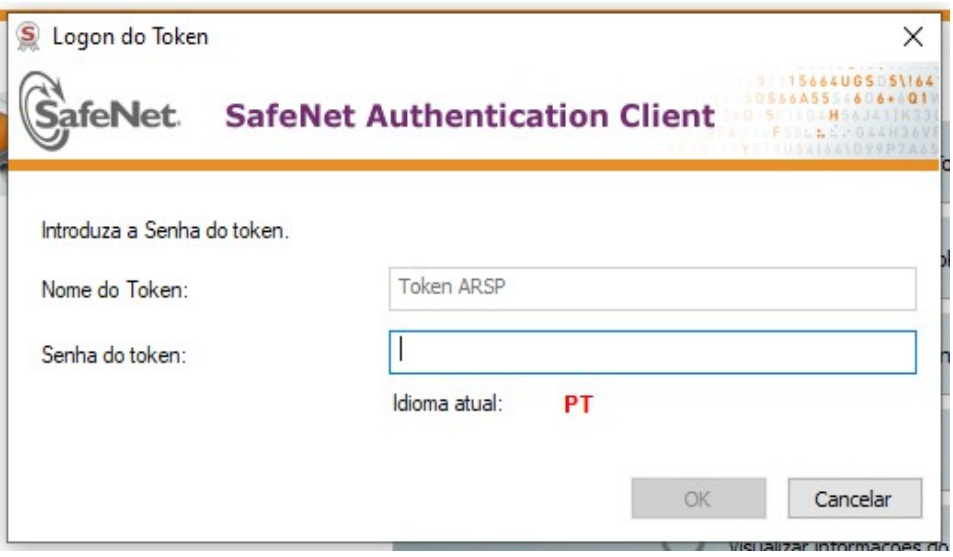

• Digite o novo nome do token e clique em "**Ok**".

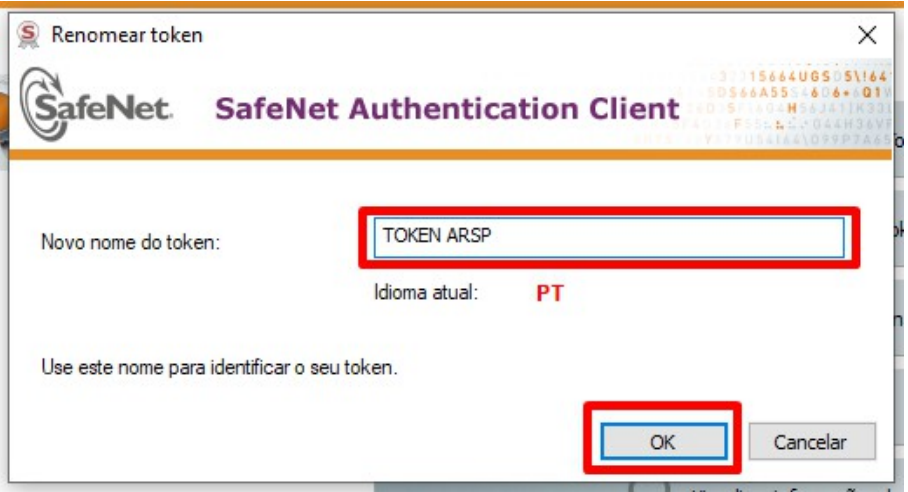

• Pronto a mídia foi renomeada!

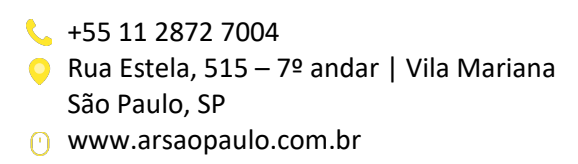